# **Refresher—Promoting new items**

September 3rd, 2019

Have you recently [added new titles](http://support.companioncorp.com/pages/viewpage.action?pageId=17598662) to your catalog? Now it's time to get your patrons just as excited about that illustrated Harry Potter set as you are! Here are a few ways you can use Alexandria to let your patrons know what's now available.

#### [blocked URL](https://s3.amazonaws.com/compimage/GIFs/Alex+GIF+Slideshow+HarryPotter.gif)

## **Slideshows**

Create a slideshow to show off new items! First, you'll need to create a [list](http://support.companioncorp.com/display/ALEX/Search+Lists) in Researcher:

- 1. Log in to the Search interface.
- 2. Use the ((accession::# %today -180)) [Search String](http://support.companioncorp.com/display/ALEX/Search+Strings) to find recently added titles. Change the days from 180 to, say, 30 for a more recent selection.

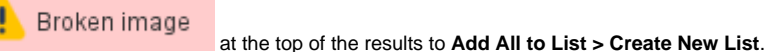

- 3. Click on the list icon 4. Name the list (e.g. "New Items") and make it **Public**.
- Broken image 5. Click on **My Lists** to the right of the search bar, select your new list, and use the share icon **by the search at the top to generate** a Search String.
- 6. Copy the string and move on to the steps below.

#### Next, make your [Slideshow](http://support.companioncorp.com/display/ALEX/Slideshow):

- 1. In **Preferences > Researcher > Slideshow**, paste the search string in the Search field.
- 2. Set the Layout, Transition, Speed, and Style, then **Save**.
- 3. You can then display the slideshow on a TV monitor, computer, or tablet.

If you have a main Slideshow set and don't want to replace it, you can create a separate slideshow via URL and link to it from any Explore ✅ button. See [Custom Slideshow URLs.](http://support.companioncorp.com/display/ALEX/Custom+Slideshow+URLs)

## **Library displays**

Need to use some books for a display? Check out those books to the Library Use patron (barcode 3) so you can still keep track of them:

- 1. In **Circulation**, enter barcode 3 in the Command Line.
- 2. Scan the books you want on the display.

Special patrons don't have due dates or other limitations. If a patron wants to check out a book from a display, bookdrop the item then check out as normal.

If you want display items to show up as available to your patrons, use the Copy Location or Copy Shelving fields in your [copy records](http://support.companioncorp.com/display/ALEX/Copy+Records) to mark where the book is being displayed.

What other ways do you use Alexandria to promote your awesome catalog? Leave a comment to let us know!

Slideshow is only available in version 7. Still on version 6? [Learn about switching to Alexandria 7!](http://support.companioncorp.com/display/ALEX/Switch+from+v6+to+v7)  ⋒

[Switch to Alexandria 7 ARCHIVED](#)